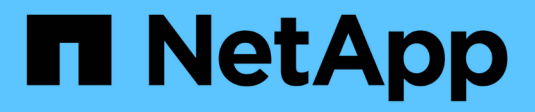

## **Install and setup**

Install and maintain NetApp

April 19, 2024

This PDF was generated from https://docs.netapp.com/us-en/ontap-systems/fas2800/install-setup.html on April 19, 2024. Always check docs.netapp.com for the latest.

# **Table of Contents**

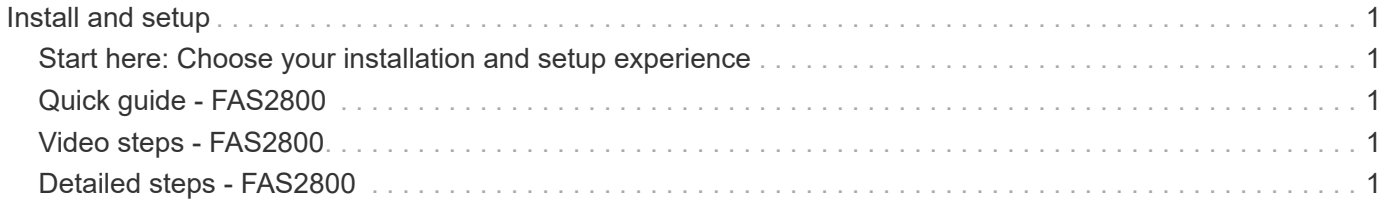

# <span id="page-2-0"></span>**Install and setup**

## <span id="page-2-1"></span>**Start here: Choose your installation and setup experience**

For most configurations, you can choose from different content formats.

• [Quick steps](#page-2-2)

A printable PDF of step-by-step instructions with live links to additional content.

• [Video steps](#page-2-3)

Video step-by-step instructions.

• [Detailed steps](#page-2-4)

Online step-by-step instructions with live links to additional content.

If your system is in a MetroCluster IP configuration, see the [Install MetroCluster IP Configuration](https://docs.netapp.com/us-en/ontap-metrocluster/install-ip/index.html) instructions.

## <span id="page-2-2"></span>**Quick guide - FAS2800**

This guide gives graphic instructions for a typical installation of your system from racking and cabling, through initial system bring-up. Use this guide if you are familiar with installing NetApp systems.

Access the *Installation and Setup Instructions* PDF poster:

[FAS2800 Systems Installation and Setup Instructions](https://docs.netapp.com/us-en/ontap-systems/media/PDF/Jan_2024_Rev4_FAS2800_ISI_IEOPS-1479.pdf)

## <span id="page-2-3"></span>**Video steps - FAS2800**

The following video shows how to install and cable your new system.

[Animation - FAS2800 Installation and setup instructions](https://netapp.hosted.panopto.com/Panopto/Pages/Embed.aspx?id=3caea3f4-14fe-4c13-a324-afa3013a1e48)

## <span id="page-2-4"></span>**Detailed steps - FAS2800**

This procedure gives detailed step-by-step instructions for installing a typical NetApp storage system. Use this procedure if you want more detailed installation instructions.

## <span id="page-2-5"></span>**Step 1: Prepare for installation**

### **Before you begin**

You need to provide the following at your site:

- Rack space for the storage system in either a telco rack or system cabinet.
	- 2U for the storage system
- 2U or 4U for each drive shelf in your system
- Phillips #2 screwdriver
- Additional networking cables to connect your storage system to your network switch and laptop or console with a Web browser
- A laptop or console with an RJ-45 connection and access to a Web browser
	- Access to the [NetApp Hardware Universe](https://hwu.netapp.com) for information about site requirements as well as additional information on your configured storage system.
	- You might also want to have access to the [Release Notes for your version of ONTAP 9](http://mysupport.netapp.com/documentation/productlibrary/index.html?productID=62286) for your version of ONTAP for more information about this storage system.

#### **Steps**

1. Unpack all boxes and inventory the contents.

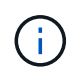

Customers with specific power requirements must check [NetApp Hardware Universe](https://hwu.netapp.com) for their configuration options.

- 2. Access the [Configure ONTAP on a new cluster with System Manager](https://docs.netapp.com/us-en/ontap/task_configure_ontap.html#assign-a-node-management-ip-address)
	- a. Review the requirements amd procedure steps.
	- b. Gather information about your storage system by completing the setup worksheet<sup>^</sup> (need the URL to [the worksheet\)](https://docs.netapp.com/us-en/ontap/task_configure_ontap.html).
	- c. Record the storage system serial number from the controllers.

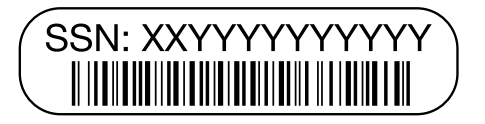

The following table identifies the types of cables you might receive. If you receive a cable not listed in the table, see the [NetApp Hardware Universe](https://hwu.netapp.com) to locate the cable and identify its use.

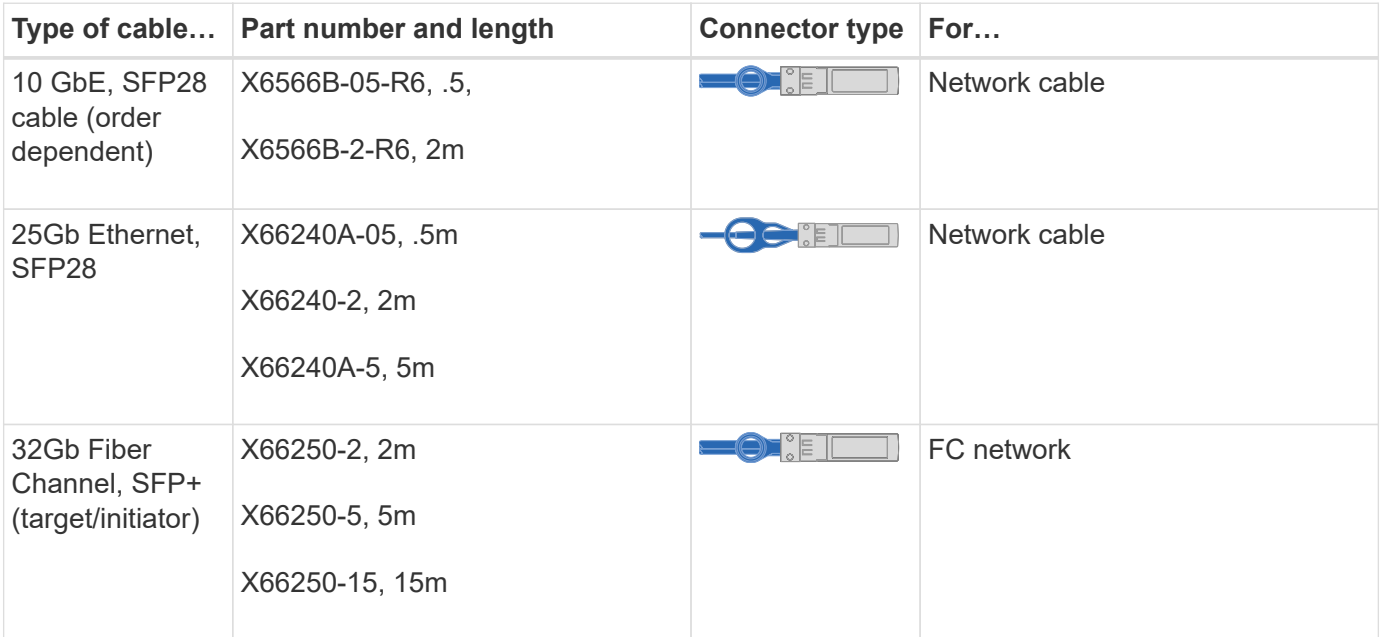

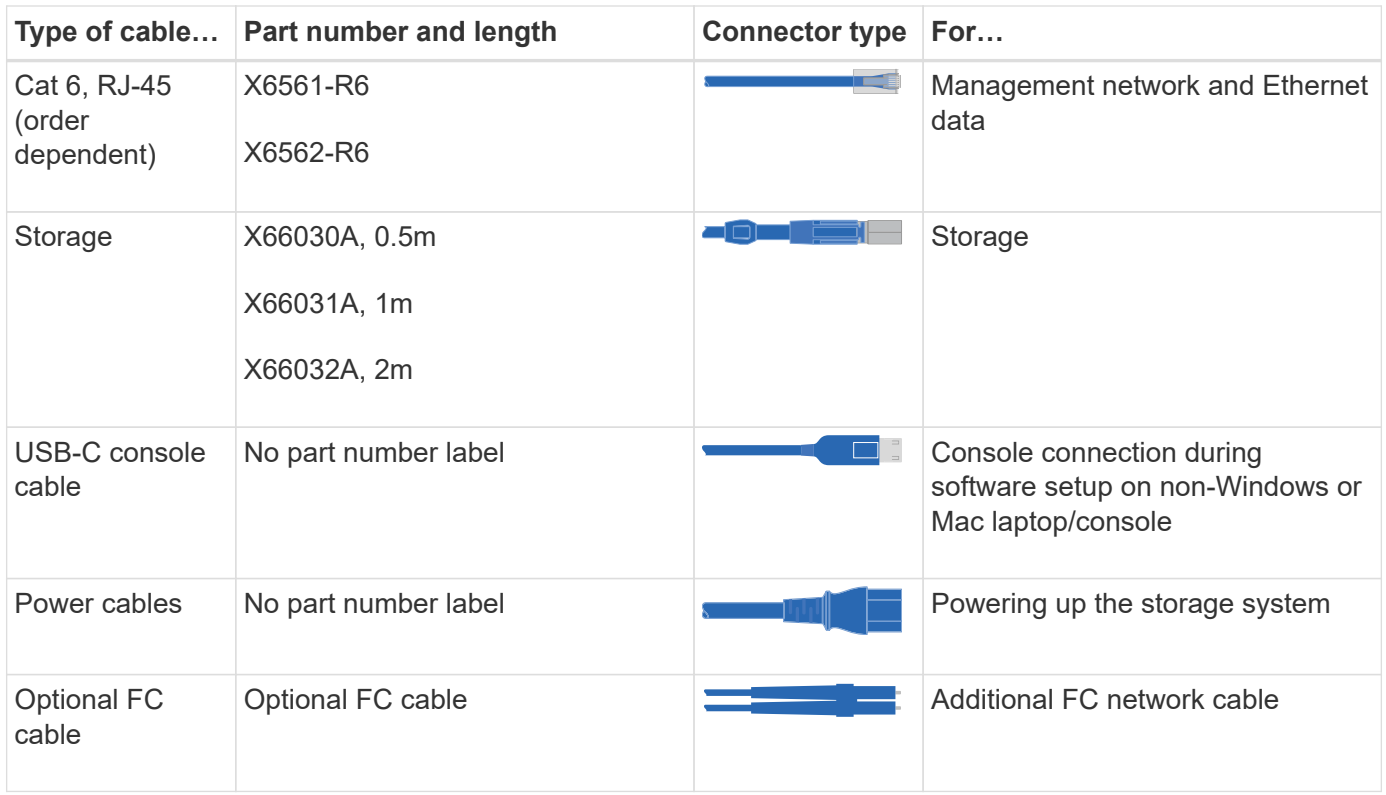

### **Step 2: Install the hardware**

Install your storage system in a telco rack or NetApp storage system cabinet, as applicable.

#### **Steps**

- 1. Install the rail kits, as needed.
- 2. Install and secure your storage system using the instructions included with the rail kit.

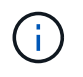

You need to be aware of the safety concerns associated with the weight of the storage system.

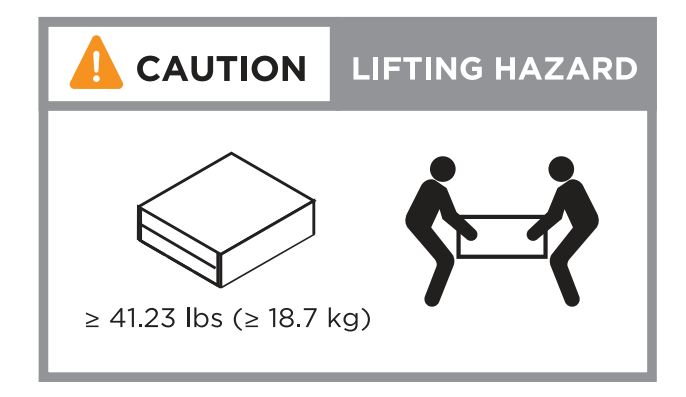

3. Attach cable management devices (as shown).

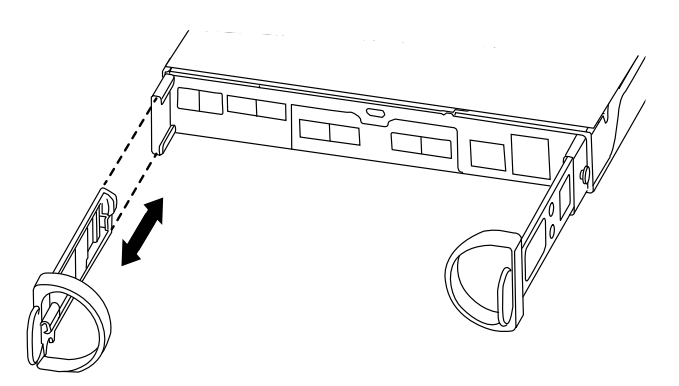

4. Place the bezel on the front of the storage system.

### **Step 3: Cable controllers to your network**

Cable the controllers to your network as either a two-node switchless cluster or a switched cluster.

The following table identifies the cable type with the call out number and cable color in the illustrations for both two-node switchless cluster and switched cluster.

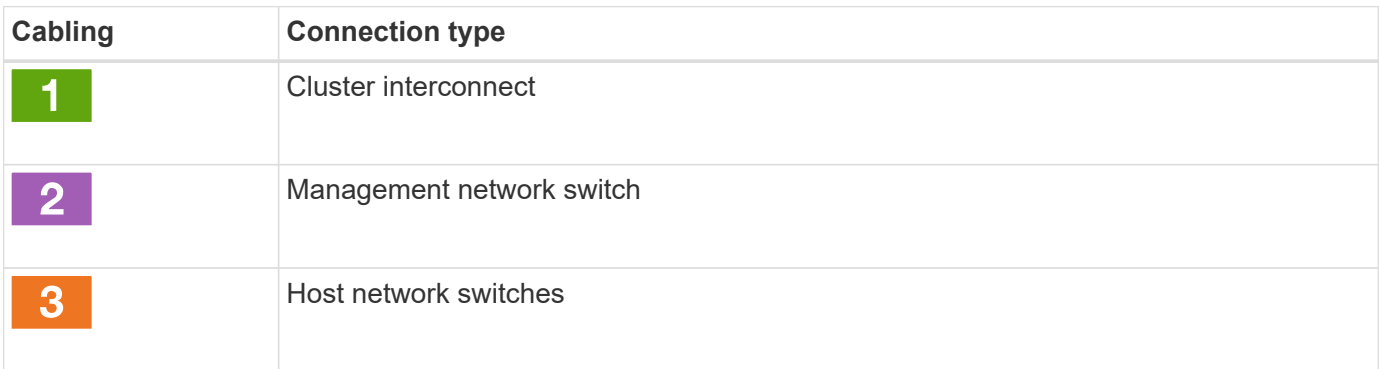

#### **Before you begin**

- Contact your network administrator for information about connecting the storage system to the switches.
- Check the illustration arrow for the proper cable connector pull-tab orientation.
	- As you insert the connector, you should feel it click into place; if you do not feel it click, remove it, turn the cable head over and try again.
	- If connecting to an optical switch, insert the SFP into the controller port before cabling to the port.

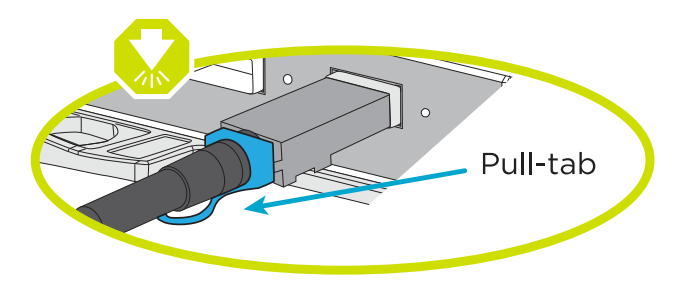

#### **Option 1: Cable a two-node switchless cluster**

Cable your network connections and your cluster interconnect ports for a two-node switchless cluster.

#### **About this task**

Use the animation or the step-by step instructions to complete the cabling between the controllers and to the switches.

#### [Animation - Cabling a two-node switchless cluster cabling](https://netapp.hosted.panopto.com/Panopto/Pages/Embed.aspx?id=90577508-fa79-46cf-b18a-afe8016325af)

#### **Steps**

1. Cable the cluster interconnect ports e0a to e0a and e0b to e0b with the cluster interconnect cable:

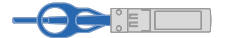

#### **Cluster interconnect cables**

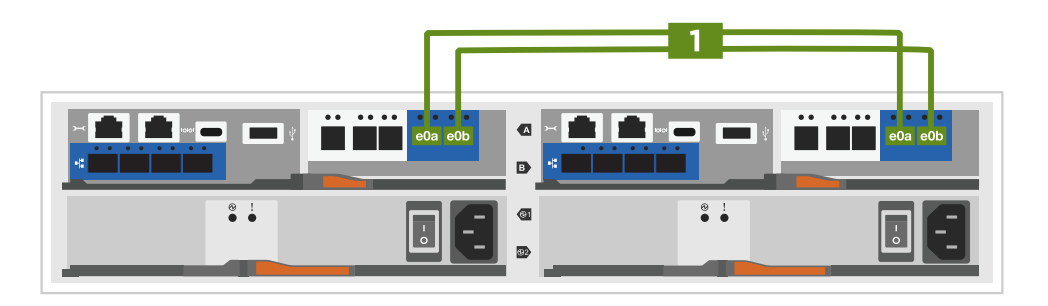

2. Cable the e0M ports to the management network switches with the RJ45 cables:

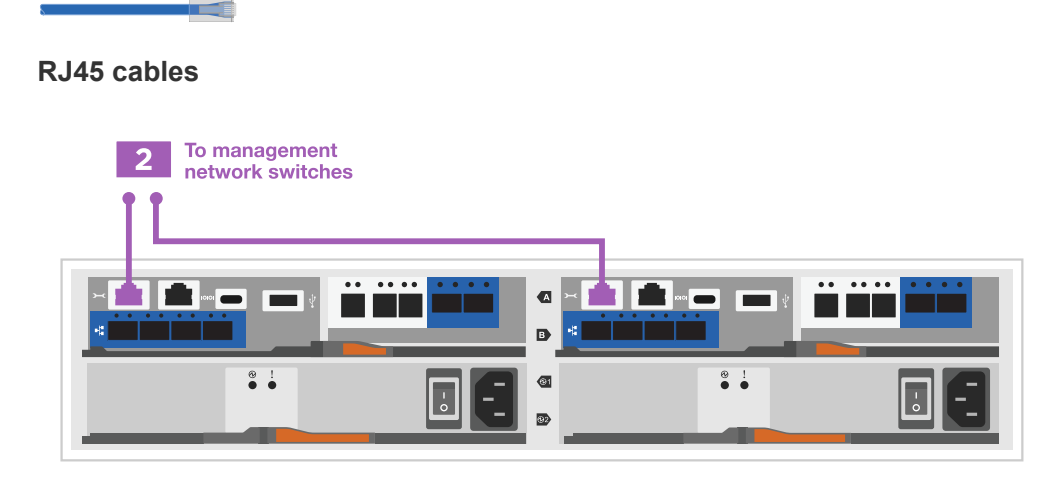

3. Cable the mezzanine card ports to your host network.

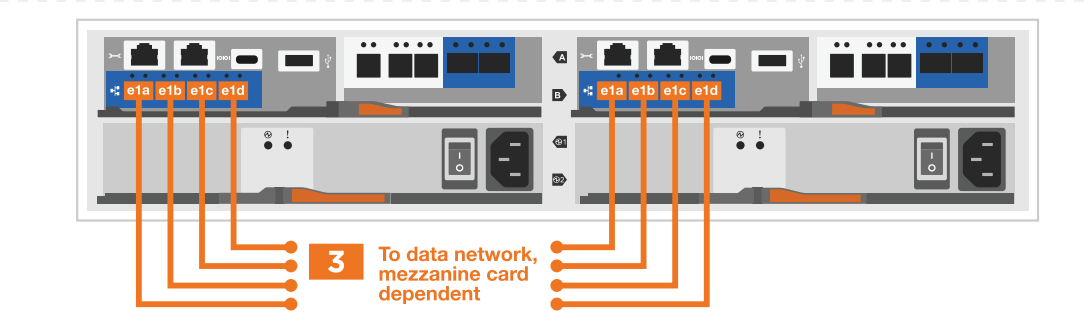

- a. If you have a 4-port Ethernet data network, cable ports e1a through e1d to your Ethernet data network.
	- 4-ports, 10/25Gb Ethernet, SFP28

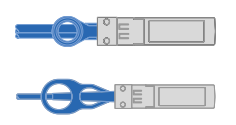

▪ 4-ports, 10GBASE-T, RJ45

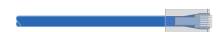

- b. If you have a 4-port Fiber Channel data network, cable ports 1a through 1d for your FC network.
	- 4-ports, 32Gb Fiber Channel, SFP+ (target only)

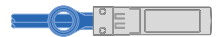

▪ 4-ports, 32Gb Fiber Channel, SFP+ (initiator/target)

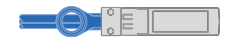

- c. If you have a 2+2 card (2 ports with Ethernet connections and 2 ports with Fiber Channel connections), cable ports e1a and e1b to your FC data network and ports e1c and e1d to your Ethernet data network.
	- 2-ports, 10/25Gb Ethernet (SFP28) + 2-ports 32Gb FC (SFP+)

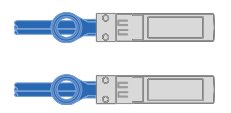

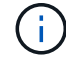

DO NOT plug in the power cords.

#### **Option 2: Cable a switched cluster**

Cable your network connections and your cluster interconnect ports for a switched cluster.

#### **About this task**

Use the animation or the step-by step instructions to complete the cabling between the controllers and to the switches.

[Animation - Switched cluster cabling](https://netapp.hosted.panopto.com/Panopto/Pages/Embed.aspx?id=6553a3db-57dd-4247-b34a-afe8016315d4)

#### **Steps**

1. Cable the cluster interconnect ports e0a to e0a and e0b to e0b with the cluster interconnect cable:

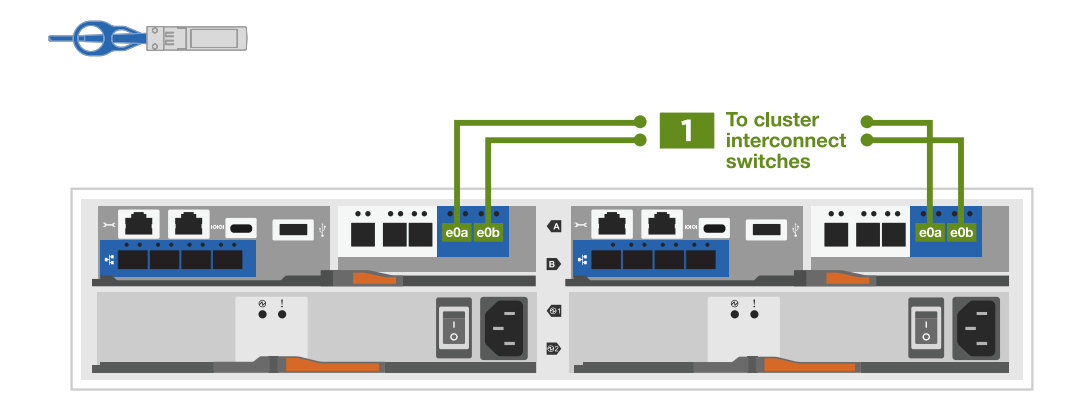

2. Cable the e0M ports to the management network switches with the RJ45 cables:

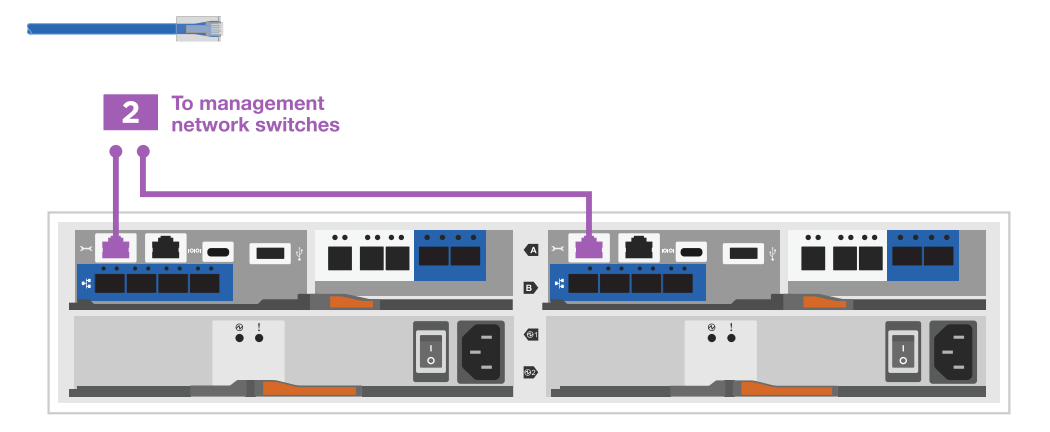

3. Cable the mezzanine card ports to your host network.

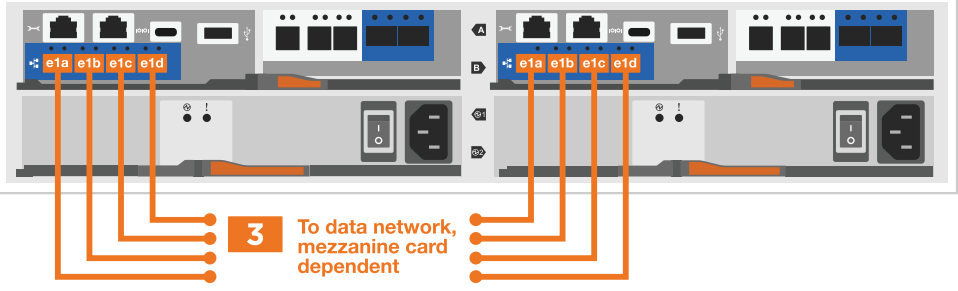

- a. If you have a 4-port Ethernet data network, cable ports e1a through e1d to your Ethernet data network.
	- 4-ports, 10/25Gb Ethernet, SFP28

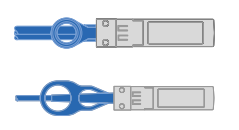

▪ 4-ports, 10GBASE-T, RJ45

**In Fig.** 

b. If you have a 4-port Fiber Channel data network, cable ports 1a through 1d for your FC network.

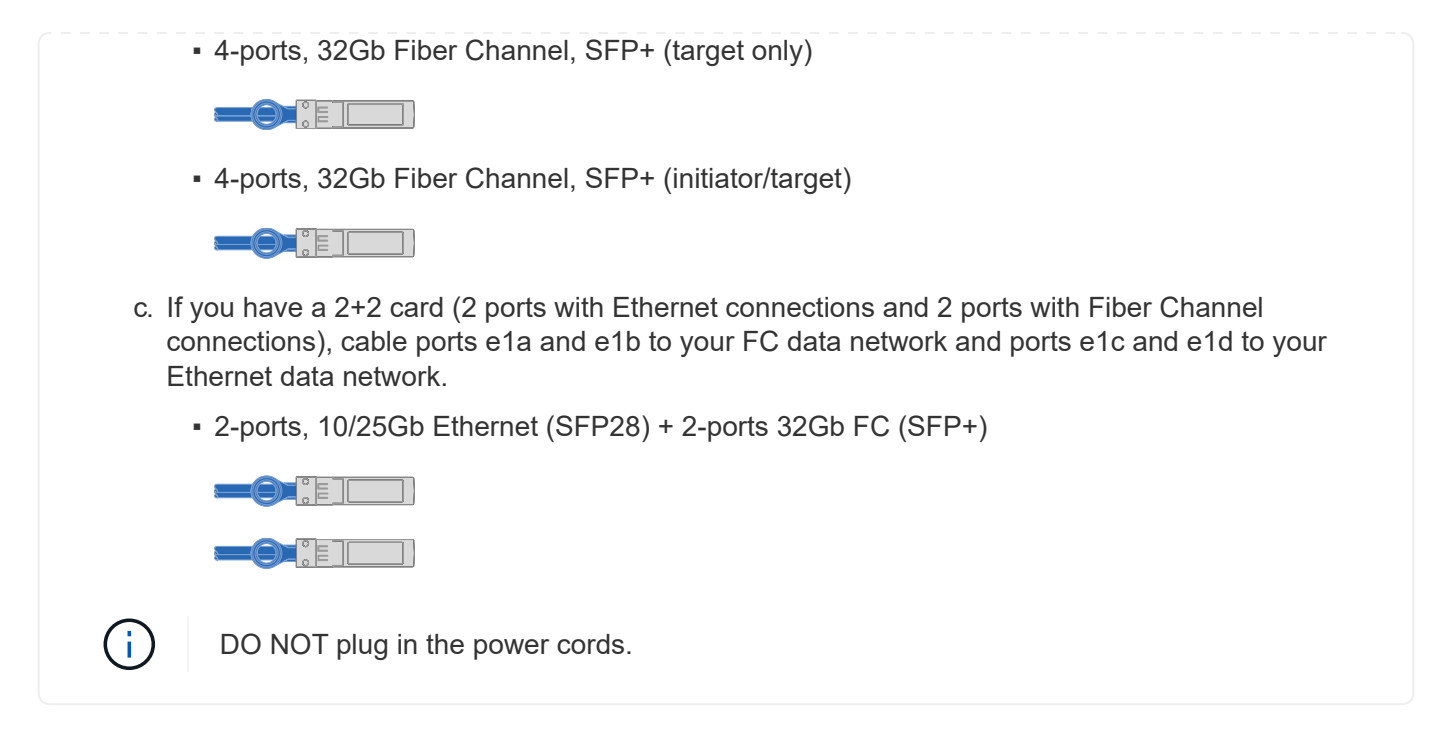

### **Step 4: Cable controllers to drive shelves**

Cable your controllers to external storage.

The following table identifies the cable type with the call out number and cable color in the illustrations for cabling your drive shelves to your storage system.

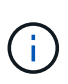

The example uses DS224C. Cabling is similar with other supported drive shelves. See [Install](https://docs.netapp.com/us-en/ontap-systems/sas3/install-new-system.html) [and cable shelves for a new system installation - shelves with IOM12/IOM12B modules](https://docs.netapp.com/us-en/ontap-systems/sas3/install-new-system.html) for more information.

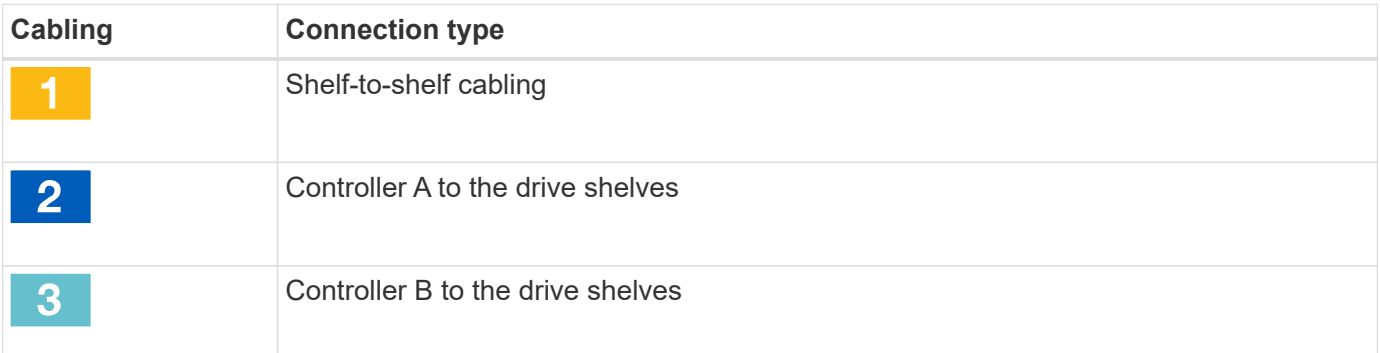

Be sure to check the illustration arrow for the proper cable connector pull-tab orientation.

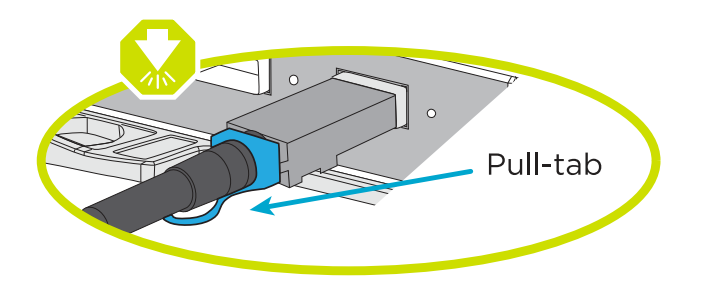

#### **About this task**

Use the animation or the step-by step instructions to complete the cabling between the controllers and to the drive shelves.

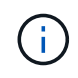

Do not use port 0b2 on a FAS2800. This SAS port is not used by ONTAP and is always disabled. See [Install a shelf in a new storage system](https://docs.netapp.com/us-en/ontap-systems/sas3/install-new-system.html) for more information.

#### [Animation - Drive shelf cabling](https://netapp.hosted.panopto.com/Panopto/Pages/Embed.aspx?id=b2a7549d-8141-47dc-9e20-afe8016f4386)

#### **Steps**

- 1. Cable the shelf-to-shelf ports.
	- a. Port 1 on IOM A to port 3 on the IOM A on the shelf directly below.
	- b. Port 1 on IOM B to port 3 on the IOM B on the shelf directly below.

#### 

#### **mini-SAS HD to mini-SAS HD cables**

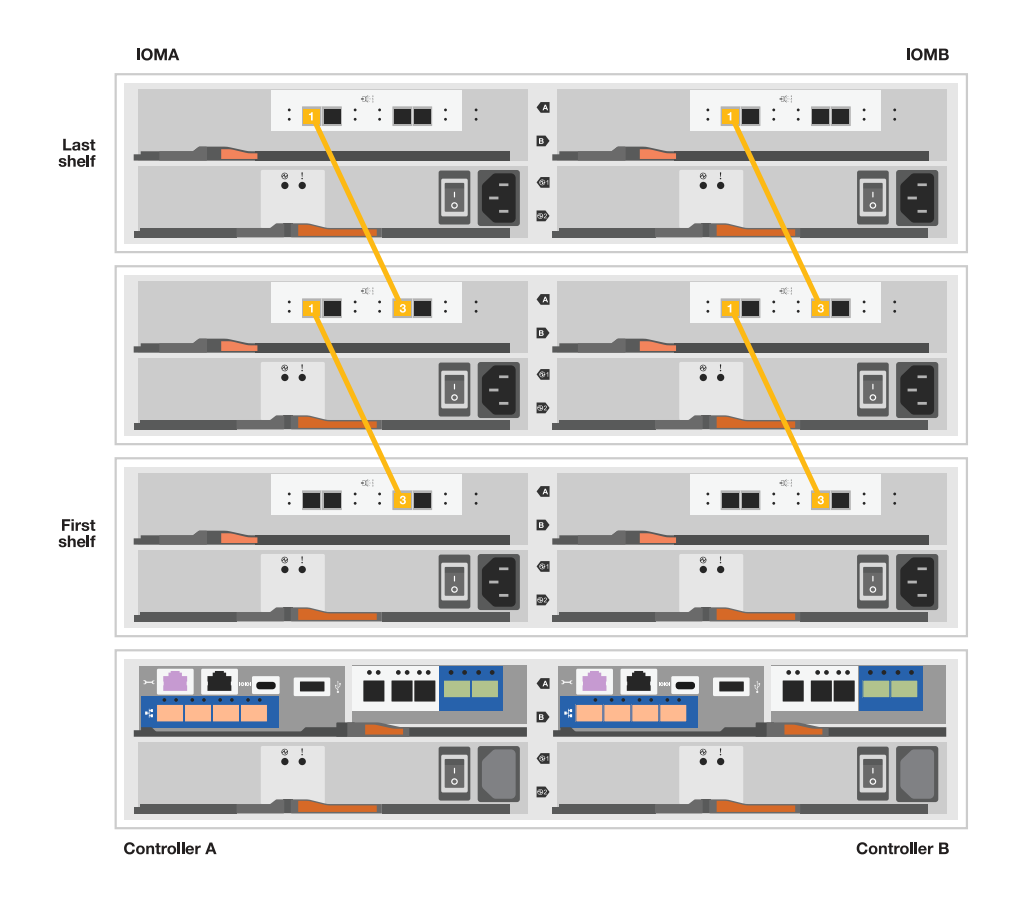

- 2. Cable controller A to the drive shelves.
	- a. Controller A port 0a to IOM B port 1 on first drive shelf in the stack.
	- b. Controller A port 0b1 to IOM A port 3 on the last drive shelf in the stack.

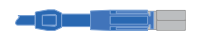

**mini-SAS HD to mini-SAS HD cables**

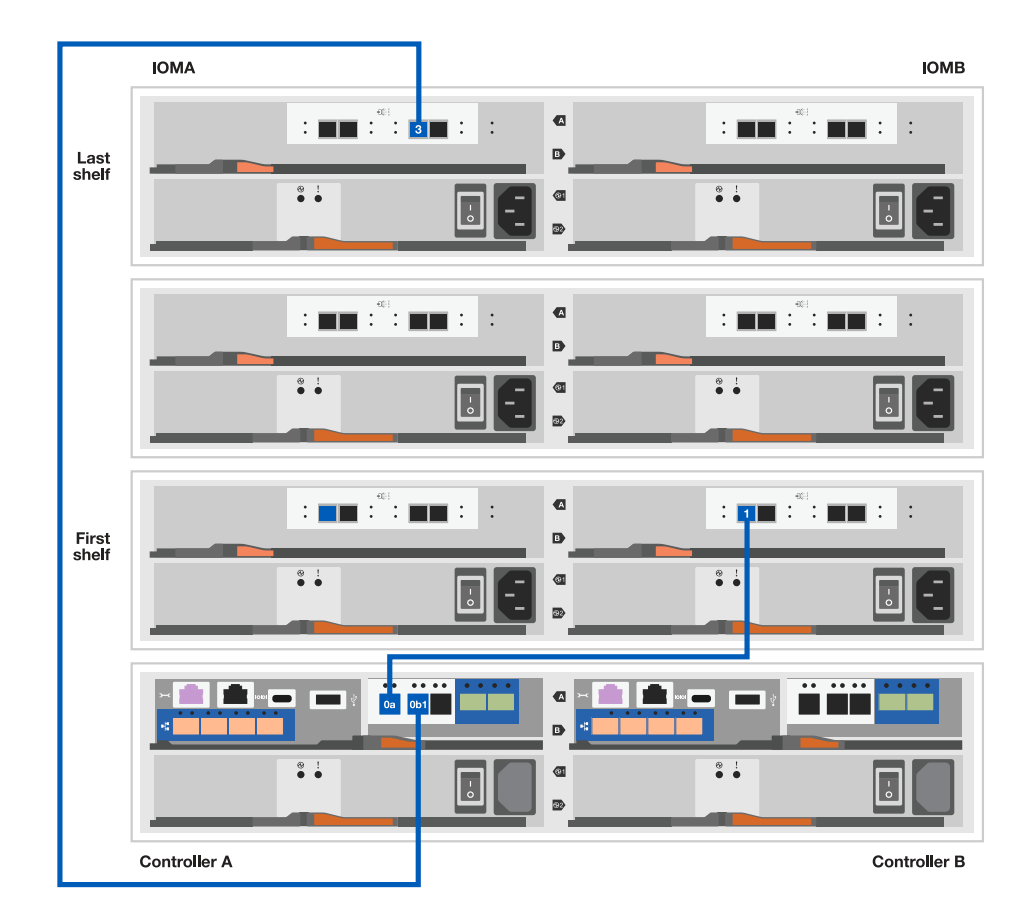

- 3. Connect controller B to the drive shelves.
	- a. Controller B port 0a to IOM A port 1 on first drive shelf in the stack.
	- b. Controller B port 0b1 to IOM B port 3 on the last drive shelf in the stack.

**mini-SAS HD to mini-SAS HD cables**

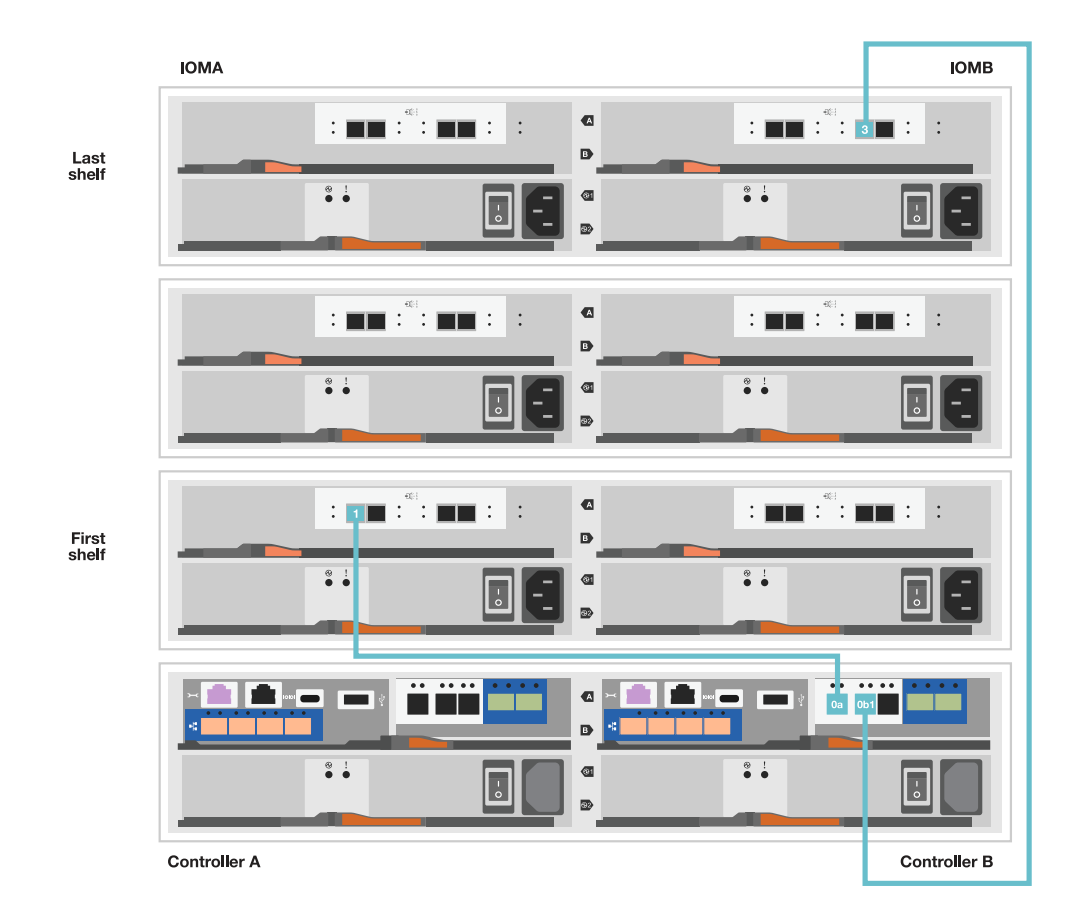

### **Step 5: Complete storage system setup and configuration**

Complete your storage system setup and configuration using either Option 1: if network discovery enabled or Option 2: if network discovery is not enabled.

#### **Option 1: If network discovery is enabled**

If network discovery enabled on your laptop, complete storage system setup and configuration using automatic cluster discovery.

#### **Steps**

1. Use the following animation to turn on shelf power and set shelf IDs.

[Animation - Set drive shelf IDs](https://netapp.hosted.panopto.com/Panopto/Pages/Embed.aspx?id=c600f366-4d30-481a-89d9-ab1b0066589b)

- 2. Power on the controllers
	- a. Plug the power cords into the controller power supplies, and then connect them to power sources on different circuits.
	- b. Turn on the power switches to both nodes.

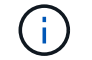

Initial booting may take up to eight minutes.

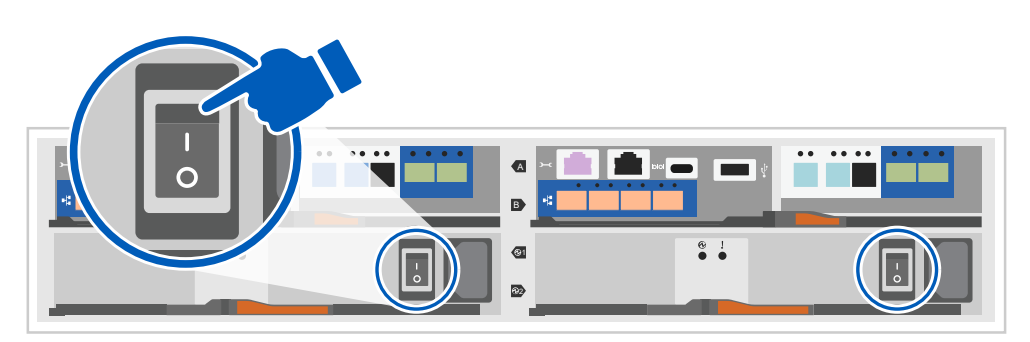

3. Make sure that your laptop has network discovery enabled.

See your laptop's online help for more information.

- 4. Connect your laptop to the Management switch.
- 5. Use the graphic or steps to discover the storage system node to configure::

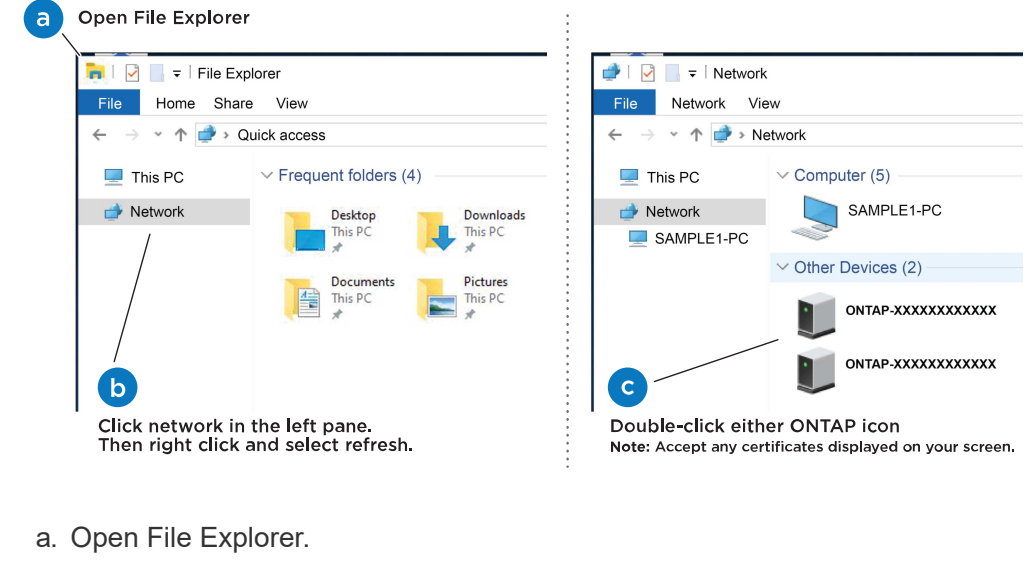

b. Click network in the left pane.

- c. Right click and select refresh.
- d. Double-click either ONTAP icon and accept any certificates displayed on your screen.

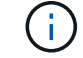

XXXXX is the storage system serial number for the target node.

System Manager opens.

- 6. Use System Manager guided setup to configure your storage system using the data you collected in [Step 1: Prepare for installation](#page-2-5).
- 7. Create an account or log into your account.
	- a. Click [mysupport.netapp.com](https://mysupport.netapp.com)
	- b. Click *Create Account* if you need to create an account or log into your account.
- 8. Download and install [Active IQ Config advisor](https://mysupport.netapp.com/site/tools)
	- a. Verify the health of your storage system by running Active IQ Config Advisor.
- 9. Register your system at<https://mysupport.netapp.com/site/systems/register>.
- 10. After you have completed the initial configuration, go to the [NetApp ONTAP Resources](https://www.netapp.com/support-and-training/documentation/) page for information about configuring additional features in ONTAP.

#### **Option 2: If network discovery is not enabled**

If network discovery is not enabled on your laptop, manually complete the configuration and setup.

#### **Steps**

- 1. Cable and configure your laptop or console:
	- a. Set the console port on the laptop or console to 115,200 baud with N-8-1.

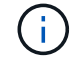

See your laptop or console's online help for how to configure the console port.

b. Connect the console cable to the laptop or console, and connect the console port on the controller using the console cable that came with your storage system, and then cConnect the laptop or console to the switch on the management subnet.

#### FAS2800 system

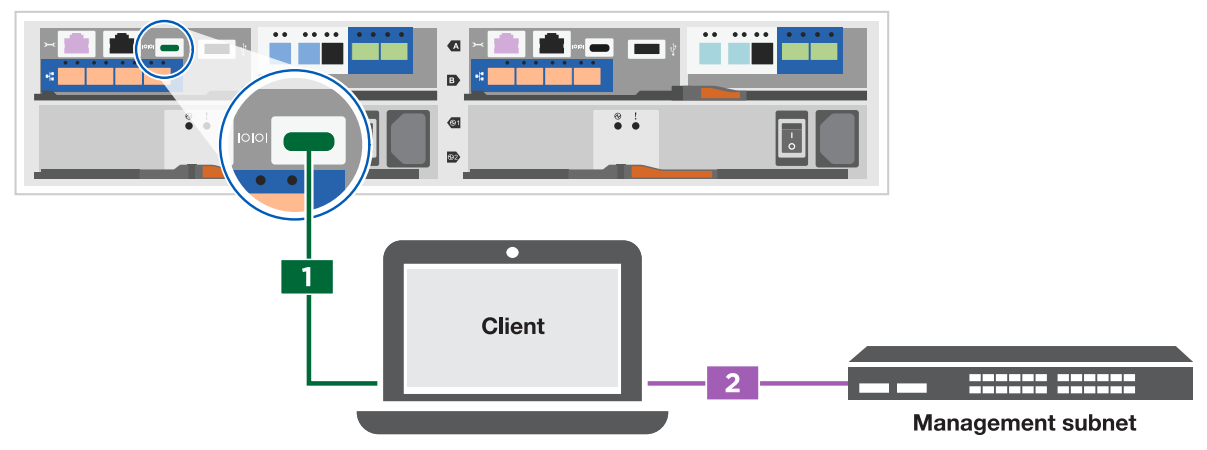

c. Assign a TCP/IP address to the laptop or console, using one that is on the management subnet.

2. Use the following animation to set one or more drive shelf IDs:

#### [Animation - Set drive shelf IDs](https://netapp.hosted.panopto.com/Panopto/Pages/Embed.aspx?id=c600f366-4d30-481a-89d9-ab1b0066589b)

- 3. Plug the power cords into the controller power supplies, and then connect them to power sources on different circuits.
- 4. Turn on the power switches to both nodes.

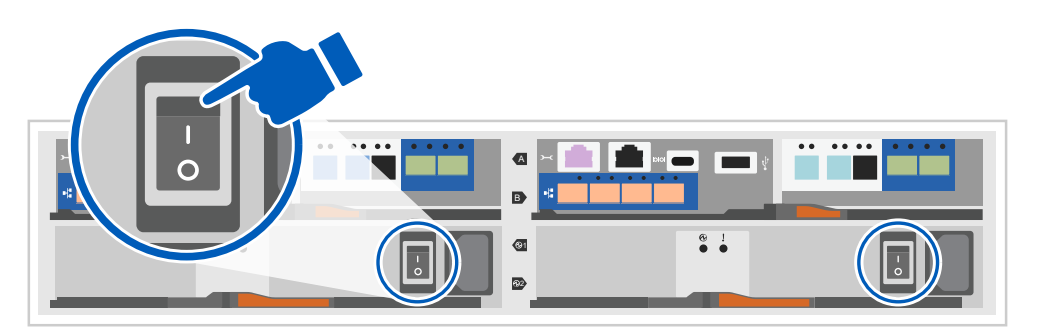

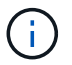

Initial booting may take up to eight minutes.

5. Assign an initial node management IP address to one of the nodes.

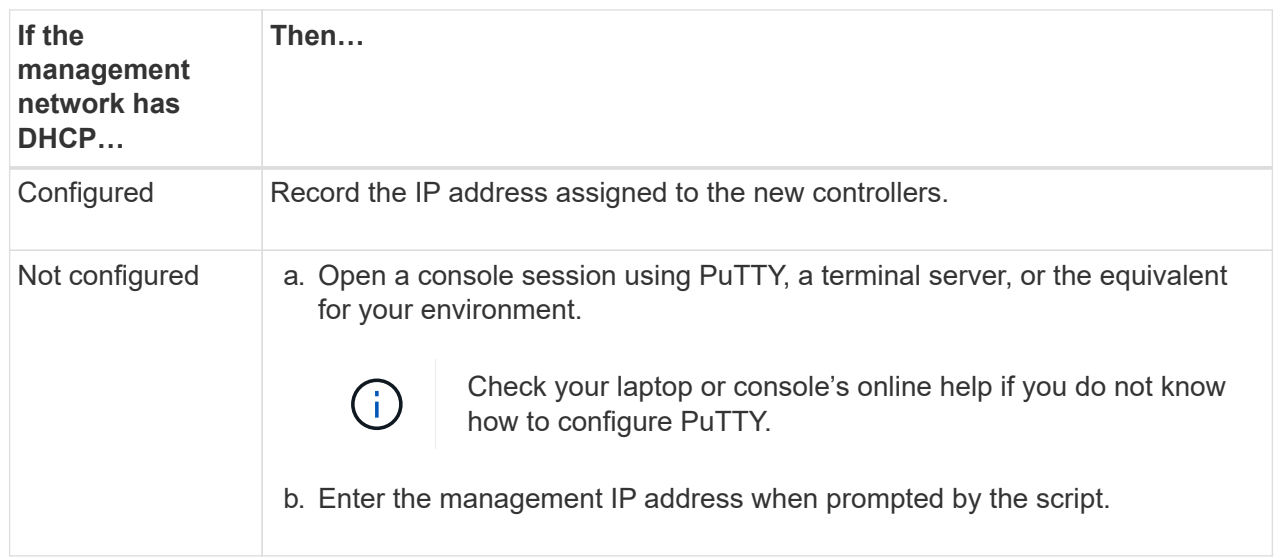

- 6. Using System Manager on your laptop or console, configure your cluster:
	- a. Point your browser to the node management IP address.

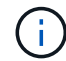

The format for the address is<https://x.x.x.x>.

- b. Configure the storage system using the data you collected in [Step 1: Prepare for installation](#page-2-5)..
- 7. Create an account or log into your account.
	- a. Click [mysupport.netapp.com](https://mysupport.netapp.com)
	- b. Click *Create Account* if you need to create an account or log into your account.
- 8. Download and install [Active IQ Config advisor](https://mysupport.netapp.com/site/tools)
	- a. Verify the health of your storage system by running Active IQ Config Advisor.
- 9. Register your system at<https://mysupport.netapp.com/site/systems/register>.

10. After you have completed the initial configuration, go to the [NetApp ONTAP Resources](https://www.netapp.com/support-and-training/documentation/) page for information about configuring additional features in ONTAP.

#### **Copyright information**

Copyright © 2024 NetApp, Inc. All Rights Reserved. Printed in the U.S. No part of this document covered by copyright may be reproduced in any form or by any means—graphic, electronic, or mechanical, including photocopying, recording, taping, or storage in an electronic retrieval system—without prior written permission of the copyright owner.

Software derived from copyrighted NetApp material is subject to the following license and disclaimer:

THIS SOFTWARE IS PROVIDED BY NETAPP "AS IS" AND WITHOUT ANY EXPRESS OR IMPLIED WARRANTIES, INCLUDING, BUT NOT LIMITED TO, THE IMPLIED WARRANTIES OF MERCHANTABILITY AND FITNESS FOR A PARTICULAR PURPOSE, WHICH ARE HEREBY DISCLAIMED. IN NO EVENT SHALL NETAPP BE LIABLE FOR ANY DIRECT, INDIRECT, INCIDENTAL, SPECIAL, EXEMPLARY, OR CONSEQUENTIAL DAMAGES (INCLUDING, BUT NOT LIMITED TO, PROCUREMENT OF SUBSTITUTE GOODS OR SERVICES; LOSS OF USE, DATA, OR PROFITS; OR BUSINESS INTERRUPTION) HOWEVER CAUSED AND ON ANY THEORY OF LIABILITY, WHETHER IN CONTRACT, STRICT LIABILITY, OR TORT (INCLUDING NEGLIGENCE OR OTHERWISE) ARISING IN ANY WAY OUT OF THE USE OF THIS SOFTWARE, EVEN IF ADVISED OF THE POSSIBILITY OF SUCH DAMAGE.

NetApp reserves the right to change any products described herein at any time, and without notice. NetApp assumes no responsibility or liability arising from the use of products described herein, except as expressly agreed to in writing by NetApp. The use or purchase of this product does not convey a license under any patent rights, trademark rights, or any other intellectual property rights of NetApp.

The product described in this manual may be protected by one or more U.S. patents, foreign patents, or pending applications.

LIMITED RIGHTS LEGEND: Use, duplication, or disclosure by the government is subject to restrictions as set forth in subparagraph (b)(3) of the Rights in Technical Data -Noncommercial Items at DFARS 252.227-7013 (FEB 2014) and FAR 52.227-19 (DEC 2007).

Data contained herein pertains to a commercial product and/or commercial service (as defined in FAR 2.101) and is proprietary to NetApp, Inc. All NetApp technical data and computer software provided under this Agreement is commercial in nature and developed solely at private expense. The U.S. Government has a nonexclusive, non-transferrable, nonsublicensable, worldwide, limited irrevocable license to use the Data only in connection with and in support of the U.S. Government contract under which the Data was delivered. Except as provided herein, the Data may not be used, disclosed, reproduced, modified, performed, or displayed without the prior written approval of NetApp, Inc. United States Government license rights for the Department of Defense are limited to those rights identified in DFARS clause 252.227-7015(b) (FEB 2014).

#### **Trademark information**

NETAPP, the NETAPP logo, and the marks listed at<http://www.netapp.com/TM>are trademarks of NetApp, Inc. Other company and product names may be trademarks of their respective owners.